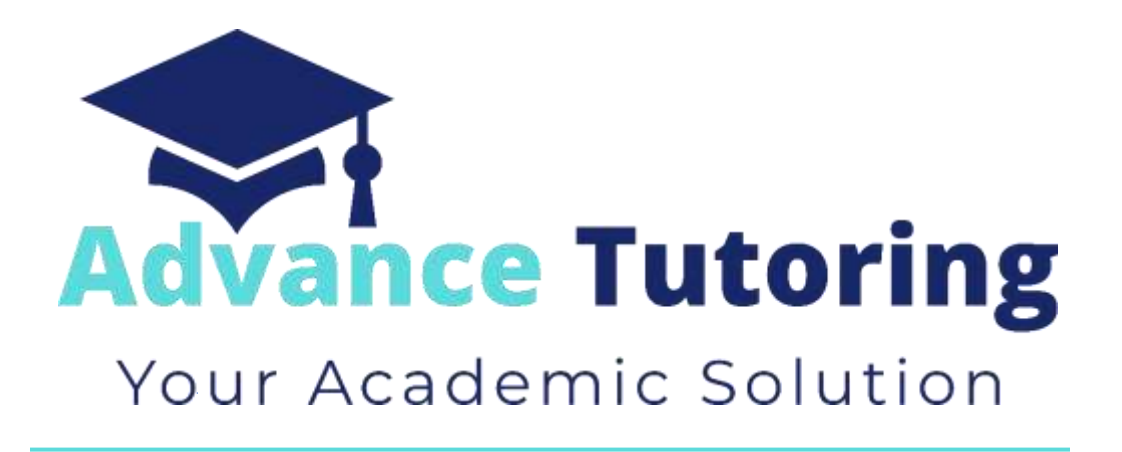

# EUP 500 Tutor Employment Process

[www.advance-tutoring.com](http://www.advance-tutoring.com/) (888)815-8006

## Table of Contents

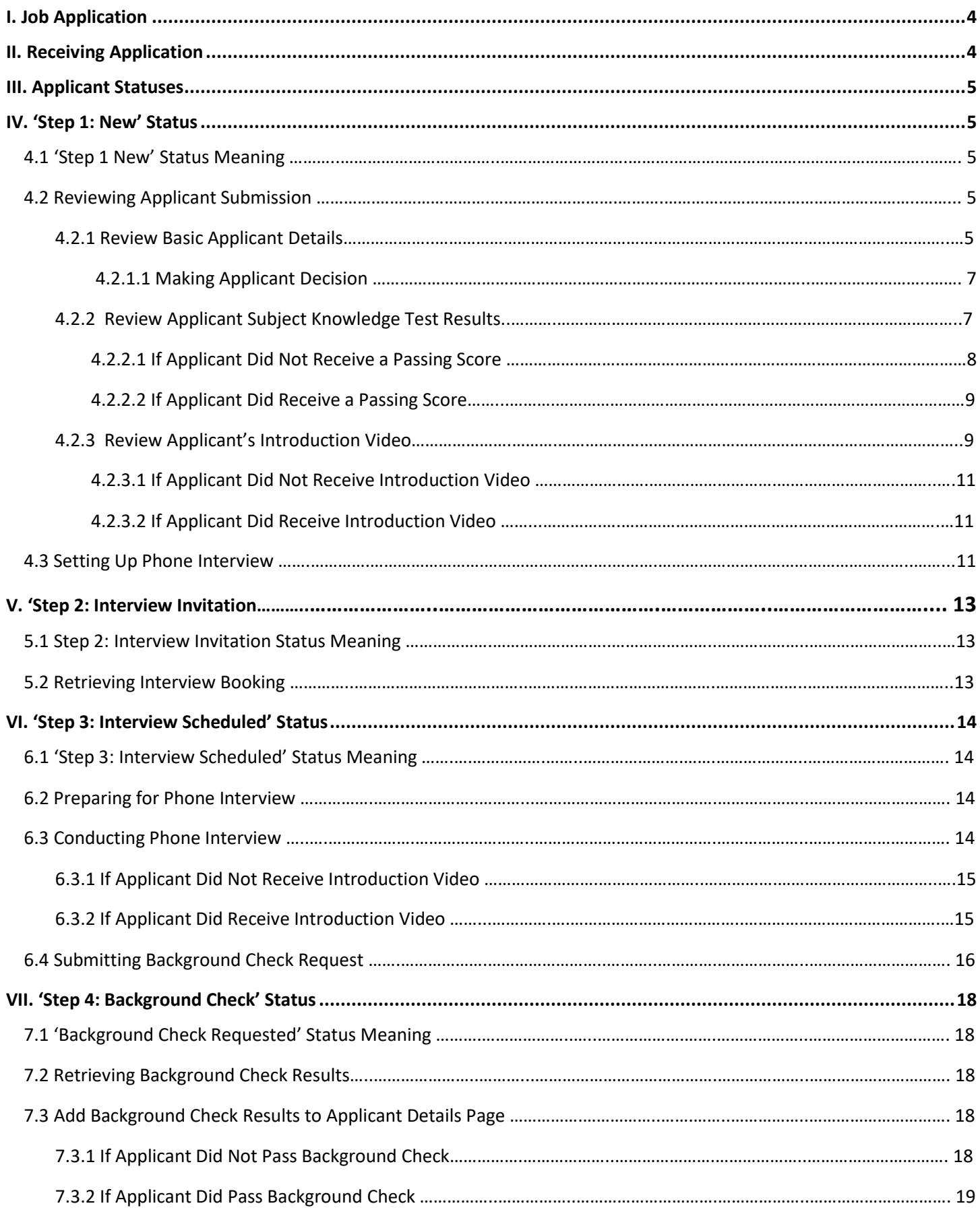

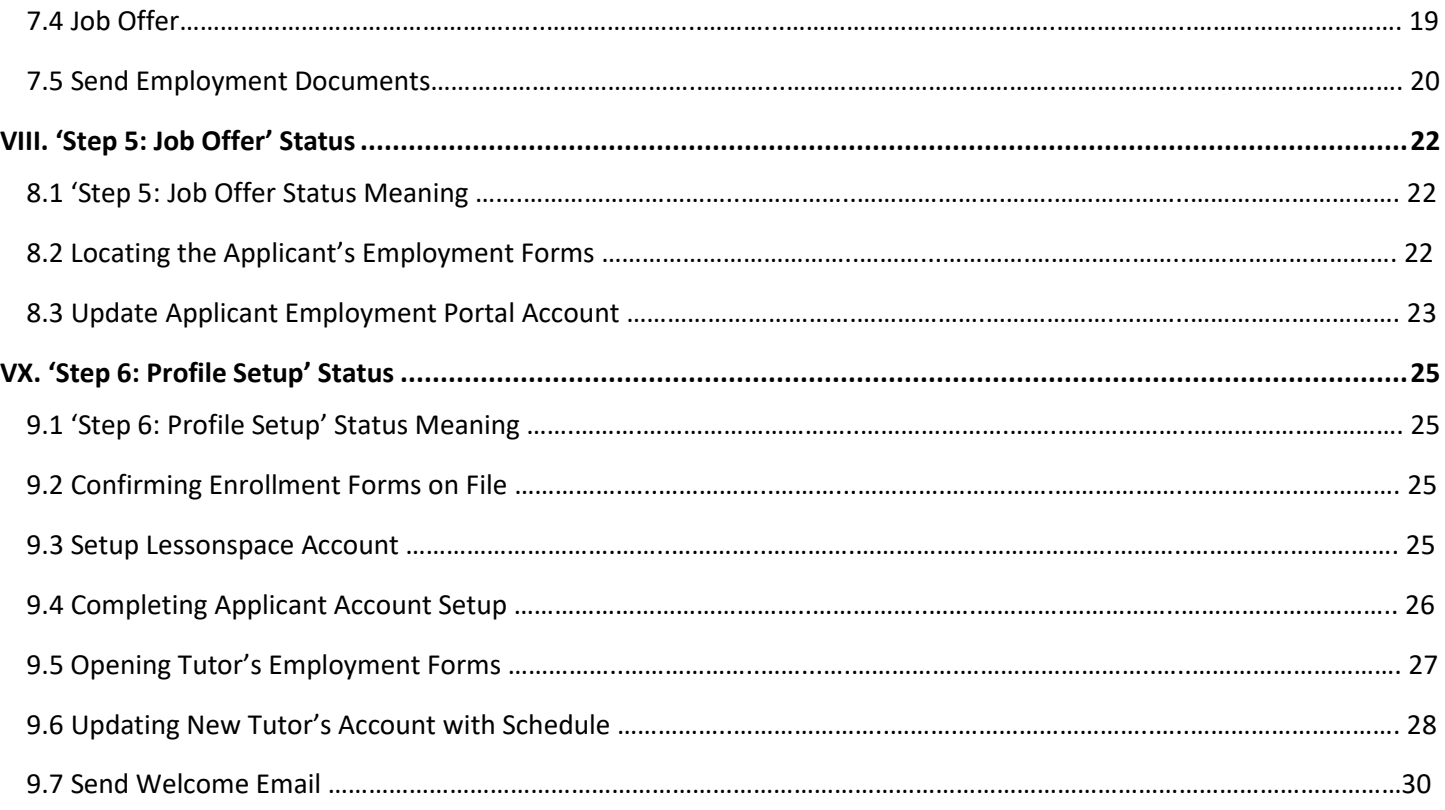

## *I)* **Job Application**

• All applicants access the tutor application by visiting **[https://www.advance-tutoring.com/tutoring](https://www.advance-tutoring.com/tutoring-application.html)[application.html.](https://www.advance-tutoring.com/tutoring-application.html)**

## **II) Receiving Application**

- Once the applicant is completed**:**
	- o The applicant will receive a confirmation email
	- o A notification email is sent to [recruitment@advance-tutoring.com](mailto:recruitment@advance-tutoring.com) email account.
	- o A record is created in the Employment Portal located in the Staff Portal.
- Log into the **Staff Portal.**
- Click on **Employment Portal**.
- You will be asked for enter an assigned **password** and **username** for extra security.
- Click on **Applicant Tracker**.

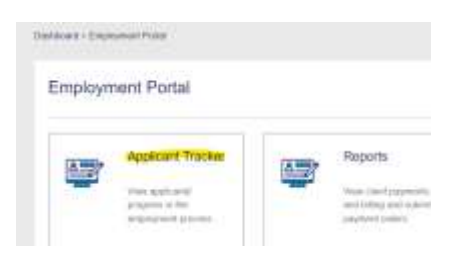

• You will be directed to the Applicant Tracker to view all applicants and their statuses in the hiring process.

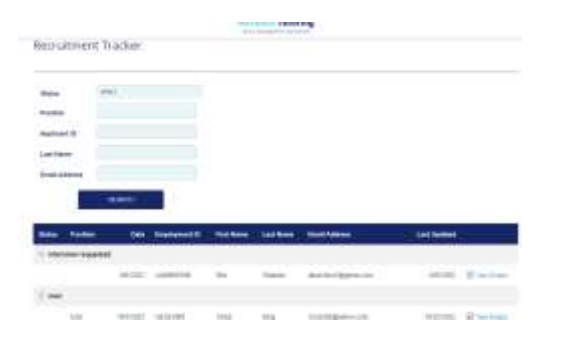

## **III) Applicant Statuses**

There are several statuses that can are assigned to new applicants.

Step 1: New Step 2: Interview Invitation Step 3: Interview Scheduled Step 4: Background Check Step 5: Job Offer Step 6: Profile Setup Step 7: Complete Decline

## **IV) 'Step 1:** *New***' Status**

#### **4.1 'Step 1: New' Status Meaning**

- All applicants with a **Step 1: New** status, means the application submitted has not been reviewed by a staff member.
- To begin reviewing the application, click on the **View Details** link**.**

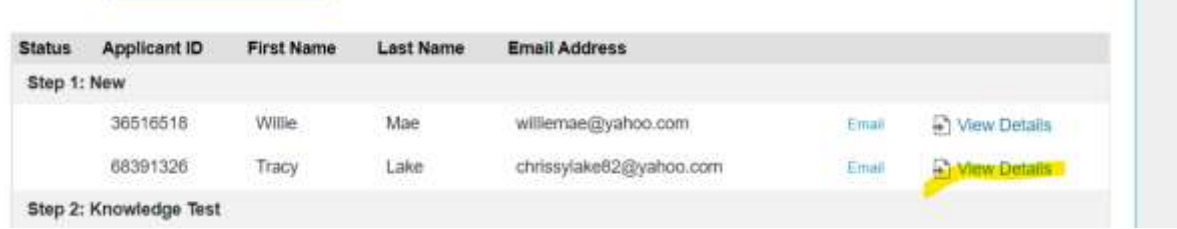

#### **4.2 Reviewing Applicant Submission**

#### **4.2.1 Review Basic Application Details**

o On the **Details** tab, **Part 1: Application**, will detail the information submitted by the applicant.

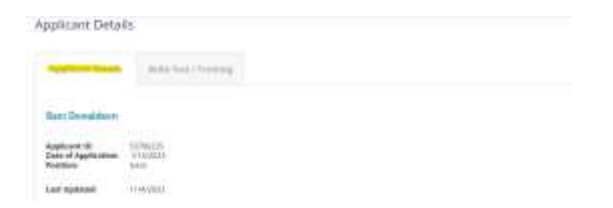

o Using the Minimum Qualifications table below, determine if the applicant meets the minimum job requirements.

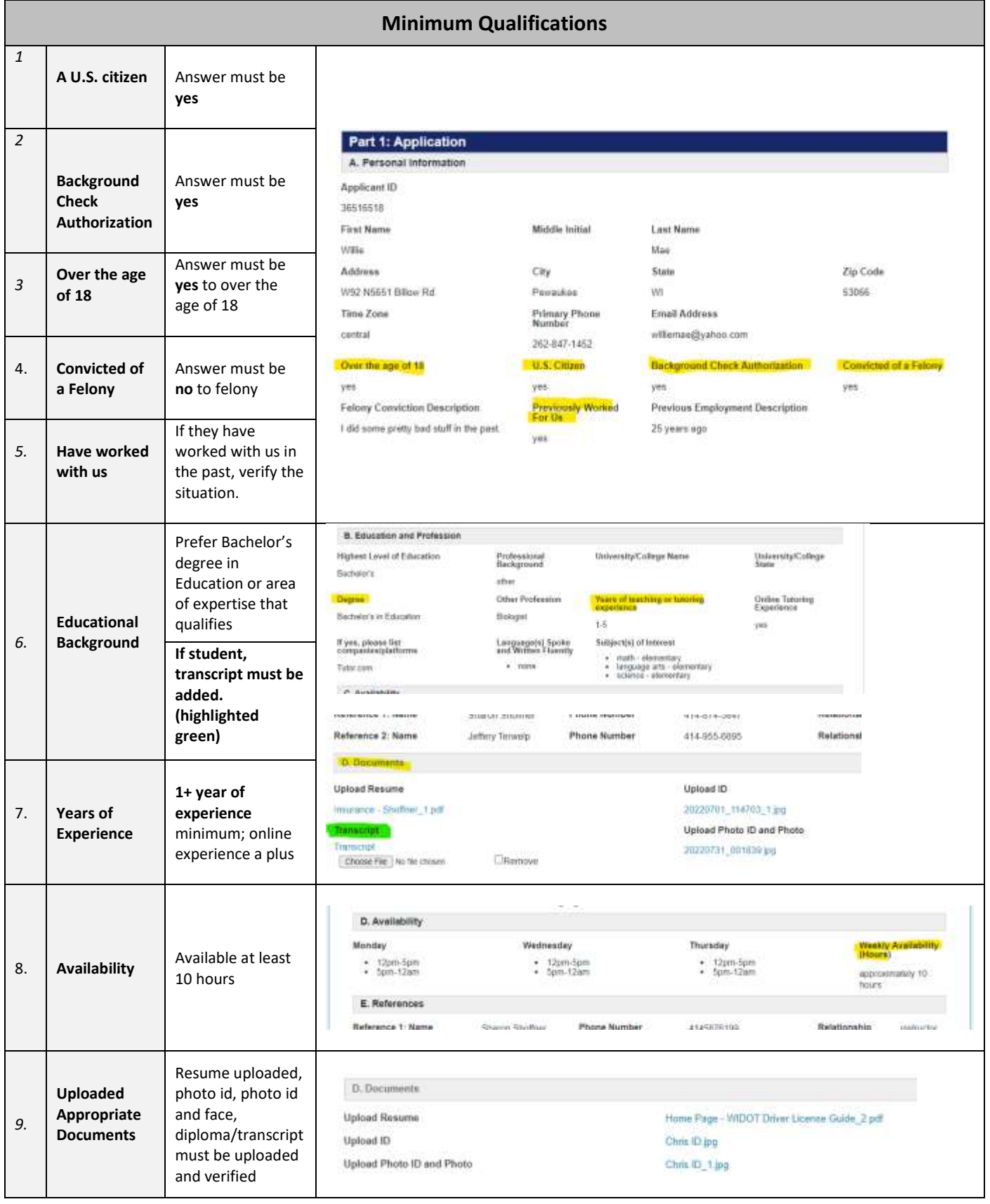

#### **4.2.1.1 Making Applicant Decision**

- If the applicant **does not** meet the minimum requirements:
	- Change the **applicant's status** to **Decline.**
	- Enter a **detailed description** as to why the applicant is being declined. Detail what information was missing or incorrect.
	- **EXECUSE 1** Click Update at the bottom of the page. The process for this applicant is complete.

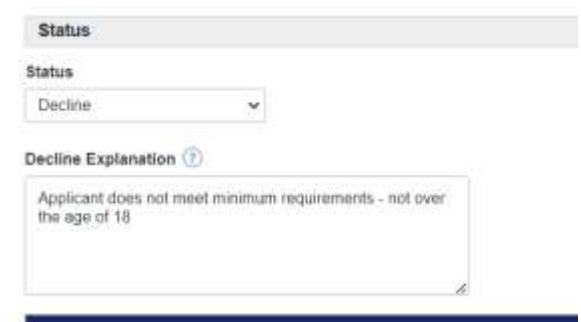

■ If the applicant **does** meet the minimum requirements, go to next section 4.2.2 Review Applicant Subject **Knowledge Test Results.**

#### **4.2.2 Review Applicant Subject Knowledge Test Results**

- o The applicant's subject knowledge test results are sent to the [recruitment@advance-tutoring.com](mailto:recruitment@advance-tutoring.com) account.
- o Open the [recruitment@advance-tutoring.com](mailto:recruitment@advance-tutoring.com) email account on a new tab.
- o Look for the test results from the applicant as shown as the image below.

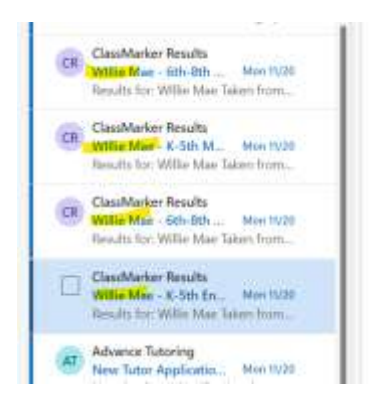

o Open the first email.

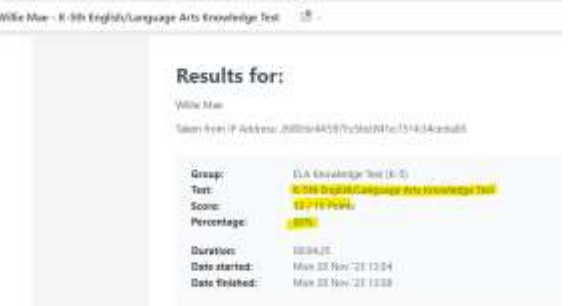

- o Return to the applicant's tracker.
- o Scroll down to section **H: Subject Knowledge Test Results.**
- o Check the box of the test taken.
- o Enter the percentage the applicant received on the tests submitted. Enter whole numbers only.

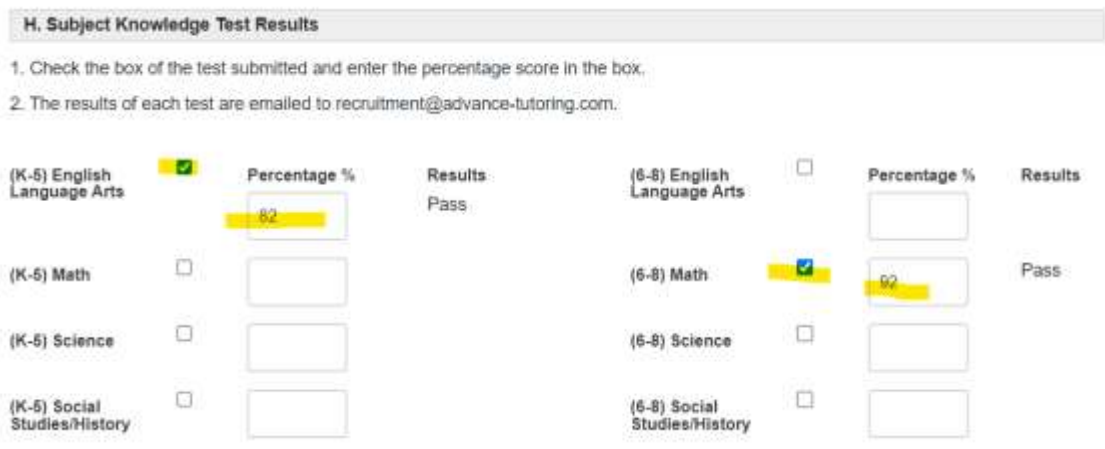

- o In the **Results** column, a pass or fail will be assigned to the test.
- o Repeat these steps for each subject knowledge test submitted.

#### **4.2.2.1 If Applicant Did Not Receive a Passing Score**

 *(If the applicant did receive one passing score, skip to section 4.2.2.2)*

▪ If the applicant did not receive a passing score for any subject, scroll to the top of the page and in the **Status**  field, select **decline** and enter an **explanation** as shown in the image below.

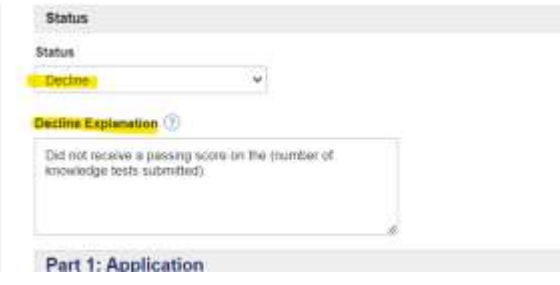

▪ Scroll down to the bottom of the page and click on **Update.** The process ends here.

#### **4.2.2.2 If Applicant Did Receive a Passing Score**

 *If the applicant did receive at least one passing score:*

- copy and paste the **subject titles** of the approved subjects in the **Approved Subject(s)** field.
- *If you are pasting several subjects, be sure to separate each subject with a comma.* See the example.

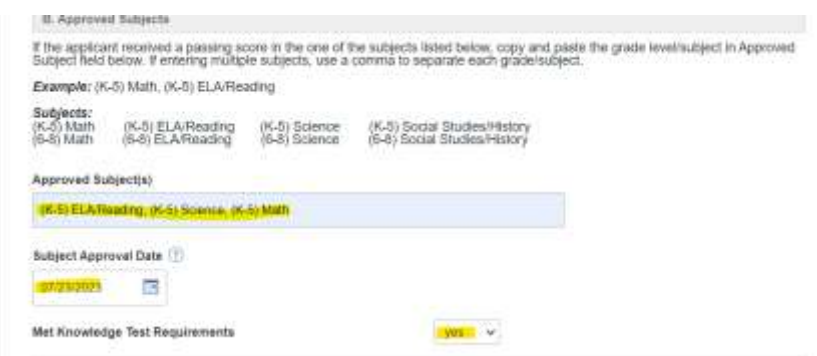

o In the **Subject Approval Date** field, enter **today's date.**

### **4.2.3 Review Applicant's Introduction Video**

o The applicant will submit an introduction video to be reviewed. On a separate tab open **Dropbox.com.**

o Click on **File Requests.**

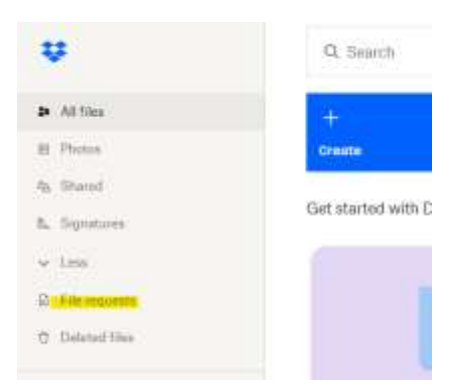

o Click on the **Introduction Video** folder.

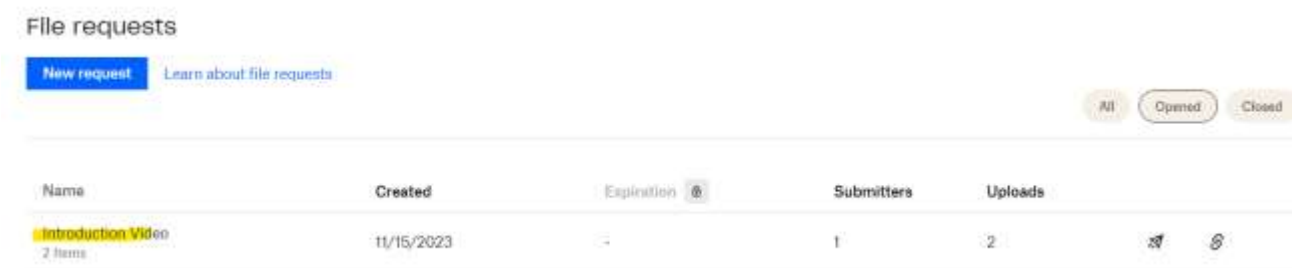

#### o Click on **View Uploads.**

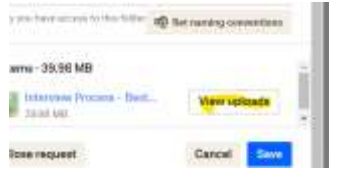

o Click on the Applicant's video to watch.

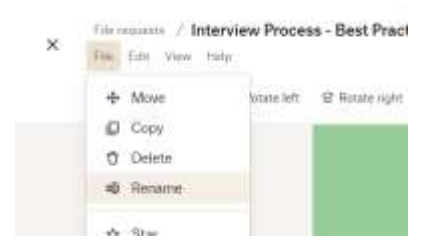

o Double click on the Title, and enter the **applicant's id number – First and Last Name.**

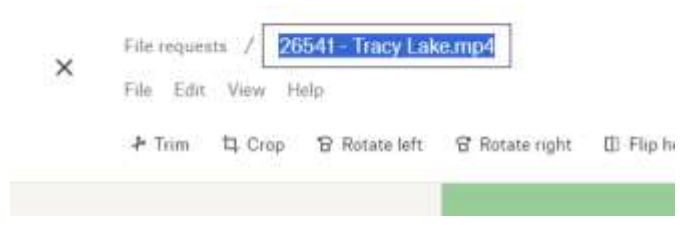

o Once you have watched the applicant's video, click on File and select Move.

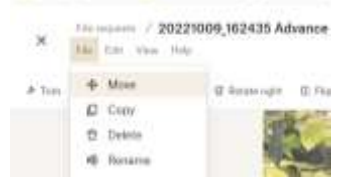

o Select **Completed Videos** and select **Move**.

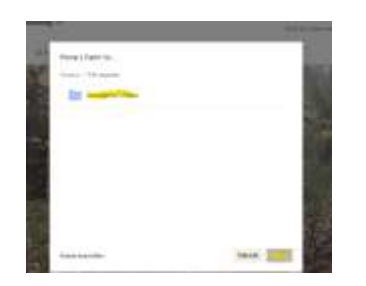

- o Close **Dropbox**.
- o Return to the applicant's tracker, scroll down to section **I. Introduction Video.**
- o Answer the questions about the applicant's video.

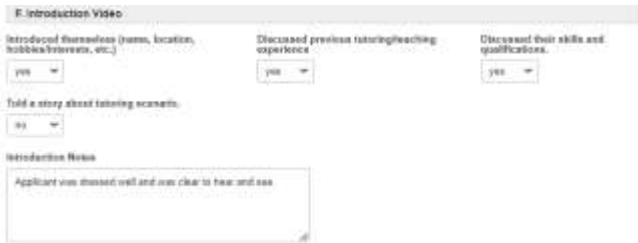

#### **4.2.3.1 If applicant did not pass Introduction Video Requirements**

- In the **Met basic Requirements** field, select **no.**
- Scroll up the top of the page and in the **Status** field, select **decline**, and enter a reason for declining. The process ends here.

#### **4.2.3.2 If applicant did pass Introduction Video Requirements**

▪ In the **Met basic Requirements** field, select **yes.**

#### **4.3 Setting Up Phone Interview**

- Once we have approved the application, a phone interview needs to be setup.
- To set up a phone interview, scroll down to section **Part 2: Interview**, and select **yes** to schedule interview.
- In the **Interview Schedule Due Date** field, enter **the date five (5) business days from today's date**.

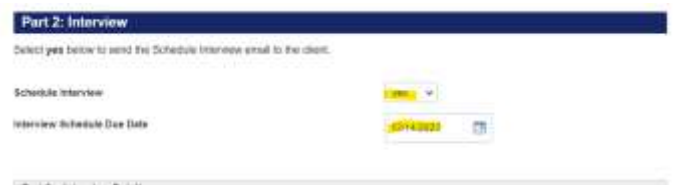

• Scroll up to the top of the page and change the **status** to **Step 2: Interview Invitation.** 

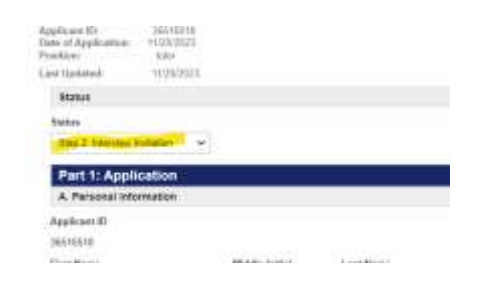

- Scroll down to the bottom of the page and click **Update.**
- Once you return to the results page, locate the applicant's name, and click on **Email**.

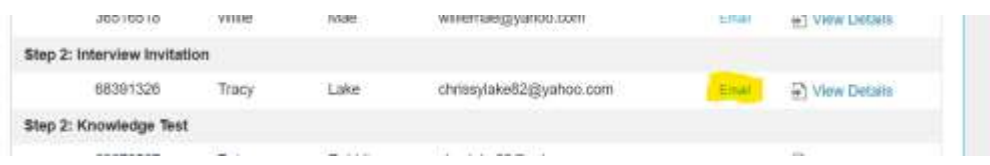

• In the **Email Message Title** field, select **schedule interview.** 

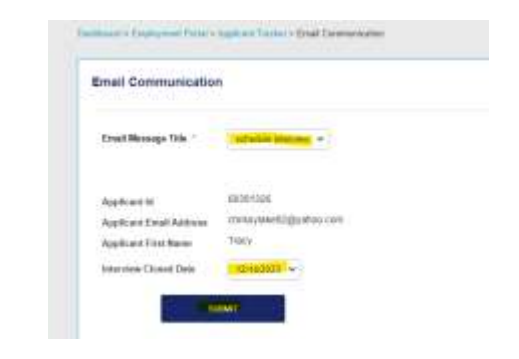

- The **Interview Closed Date** field should be prefilled with a date.
- Click **Submit.**

## **V) 'Step 2:** *Interview Invitation'* **Status**

#### **5.1 'Step 2: Interview Invitation Status Meaning**

• When an applicant is in **Step 2: Interview Invitation** status, that means an email request has been sent to the applicant to schedule an appointment on the interviewer's booking calendar.

#### **5.2 Retrieving Interview Booking**

- An email will be sent notifying the interviewer that a meeting has been scheduled.
- Log into the **Applicant's tracker** and locate the **applicant's name.**
- Click **View Details**.
- Change the applicant status to **Step 3: Interview Scheduled**.

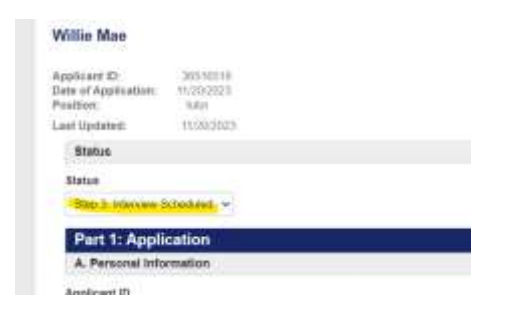

- Scroll down to **Part 2a: Interview Details.**
- Based on the scheduled interview details, enter the **interview date, time**, and **time zone.**

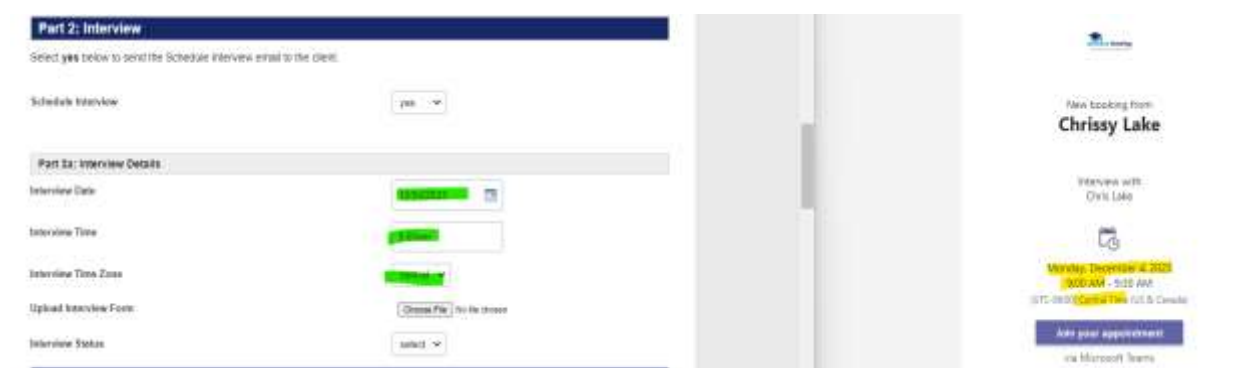

- Change the applicant status to **Step 3: Interview Scheduled**.
- Scroll down to the bottom and click on **Update.**

## **VI) 'Step 3:** *Interview Scheduled'* **Status**

#### **6.1 'Step 3: Interview Scheduled' Status Meaning**

• When an applicant is in **Interview Scheduled** status, that means an interview as been scheduled and needs to be conducted.

#### **6.2 Preparing for Phone Interview**

• Print a copy of the **Interview Questions** found in the Documents section of the Employment Portal.

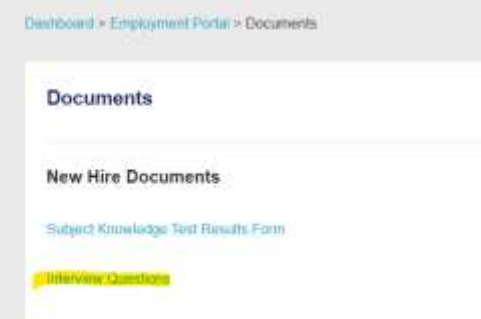

• File in as much detail as you can from the introduction video and the applicant tracker.

#### **6.3 Conducting Phone Interview**

- On the day of the interview, contact the applicant by phone using the phone.com app.
- Using the **Interview Questions form** you previously filled out.

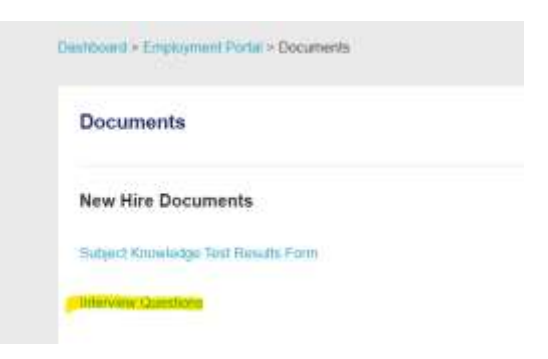

- Once the interview is completed, **scan** a copy of the **Interview Question Form** to your desktop.
- Log into the **applicant tracker** and locate the applicant's name.
- Scroll down to **Part 2a: Interview Details.**
- In the **Upload Interview** field, click on **Choose File**.

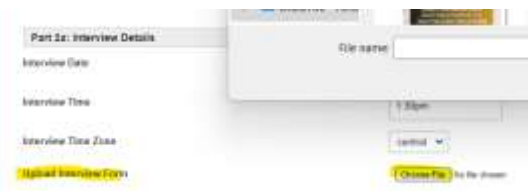

#### **6.3.1 If Applicant Did Not Pass the Interview Requirements**

- In the **Interview Status** field, select **fail**.
- Scroll up the top of the page and in the **Status** field, select **decline**, and enter a reason for declining.
- Scroll down to the bottom of the page and click **Update.**

#### **6.3.2 If Applicant Did Pass the Interview Requirements**

▪ In the **Interview Status** field, select **pass**.

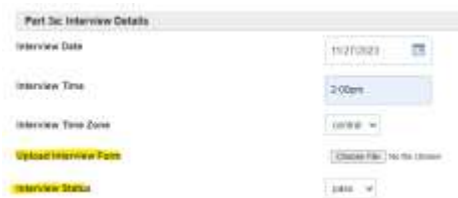

- Scroll down the section **Part 3: Background Check.**
- In the **Date of background check request** field, enter **today's date.**
- In the **Background Check Due Date**, put in the date **five (5) business days from today.**
- In the **Send background check email** field, select **yes.**

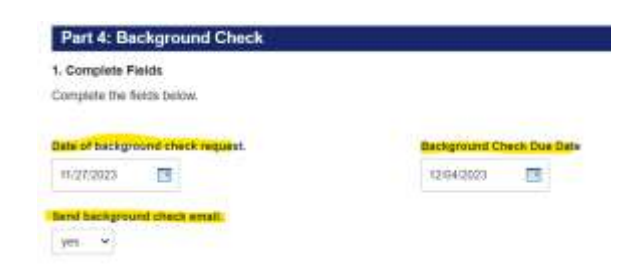

- Scroll up the top of the page and in the **Status** field, select **Step 4: Background Check.**
- Scroll down to the bottom of the page, and click **Update.**

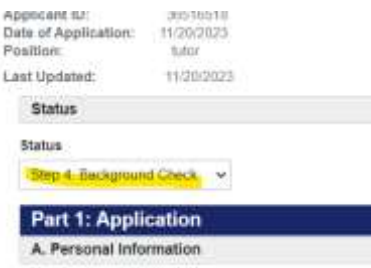

■ Once you return to the results page, locate the applicant's name, and click on **Email**.

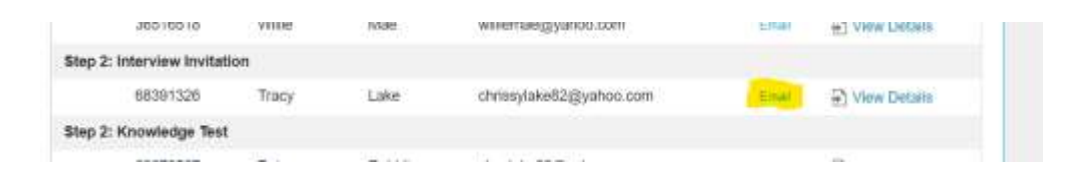

▪ In the **Email Message Title** field, select **background check.** 

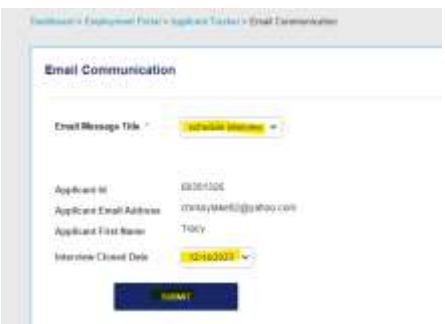

- The **Interview Closed Date** field should be prefilled with a date.
- Click **Submit.**

#### **6.4 Submitting Background Check Requests**

- Login to **Checkr.com**.
- Click on **Order background check**.
- Select **United States of America.**
- Select the **applicant's state.**
- Select **Enter manually.**
- Enter the **applicant's email address.**
- Select **continue.**

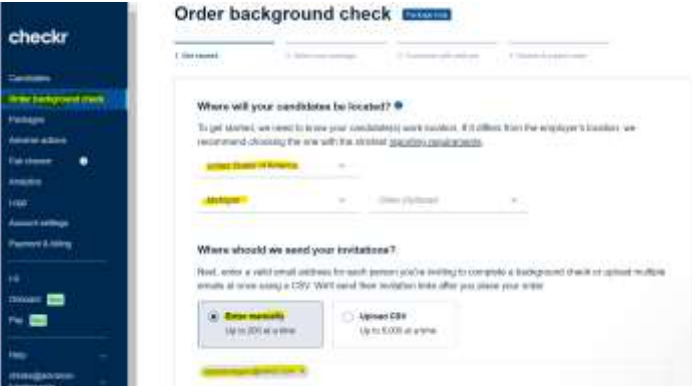

- Select the **Tutor Hire Package**.
- Click **Continue**.
- Click **Skip.**
- Review the information you imputed and check the box.
- **Click Submit Order.**

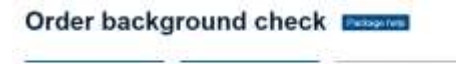

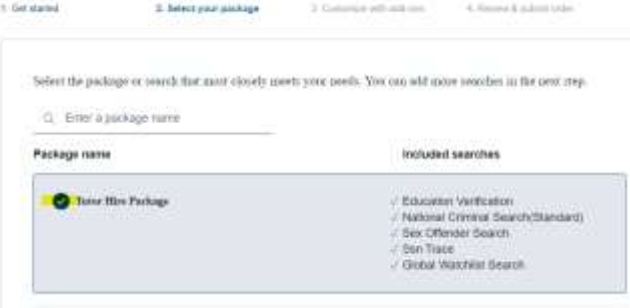

## **VII) 'Step 4:** *Background Check***' Status**

#### **7.1 'Step 4: Background Check Requested' Status Meaning**

• When an applicant is **in Step 4: Background Check Requested** status, that means a background check request has been sent the applicant and we are waiting for the results to come in.

#### **7.2 Retrieving Background Check Results**

• You will get an email stating the applicant's background check results. Login to **Checkr** to verify the results.

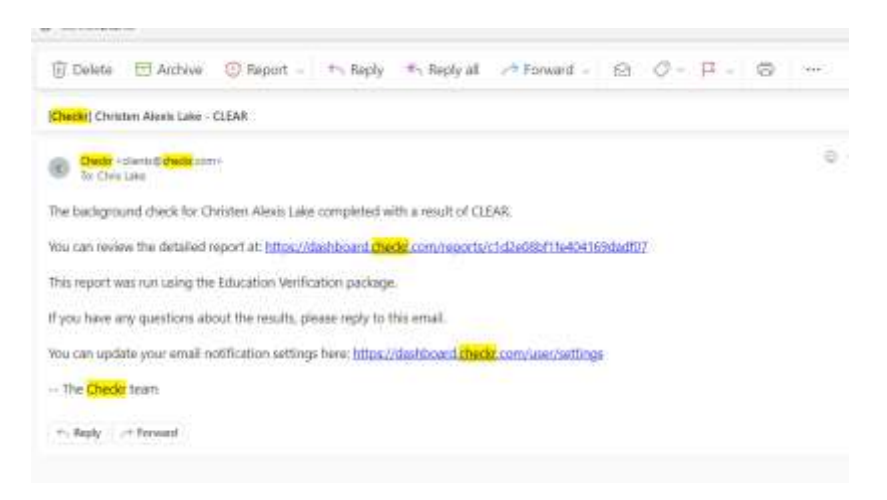

#### **7.3 Add Background Check Results to Applicant Details Page**

- Scroll down to **Part 3a: Background Check Submission.**
- In the **data background check completed** field, enter the **date you received notification.**
- In the **Did applicant complete background check?** field, select **yes.**

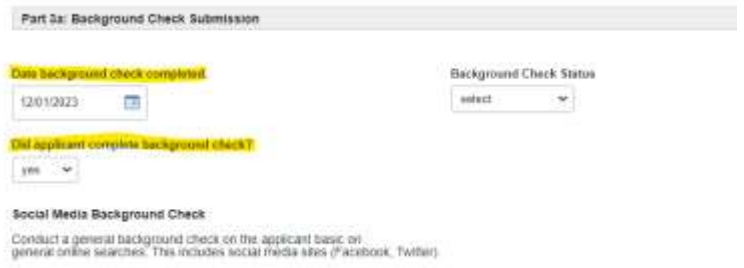

#### **7.3.1 If applicant did not pass Background Check**

- o In the **Background Check Status** field, select **failed**.
- o Scroll up the top of the page and in the **Status** field, select **decline**, and enter a reason for declining.

## **7.3.2 If applicant did pass Background Check**

- o In the **Background Check Status** field, select **completed**.
- o In the **Advancecheck – Social Media Notes** field, enter any information you found on the applicant during an online free search.
- o In the **Background Check Notes** field, enter any applicable information.

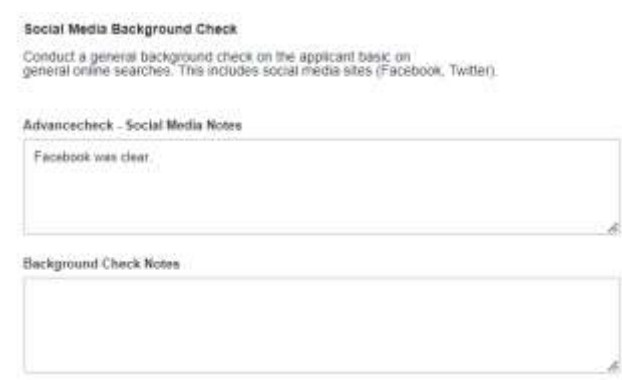

#### **7.4 Job Offer**

- In section **Part 4: Job Offer**, fill in the following fields:
	- o In the **job offer send date** field, enter **today's date**.
	- o In the **Job Offer Due Date** field, enter the **date 5 business days from today's date**.
	- o In the **Hourly Pay Rate** field, select **18.00**. Do not enter the dollar sign.
	- o In the **Send Job Offer Email** field, select **yes.**

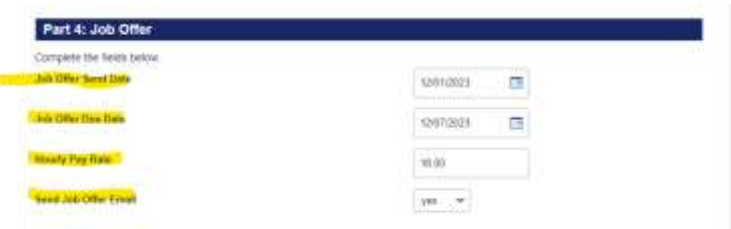

• Scroll to top of the page. In the **Status** field, select **Step 5: Job Offer.**

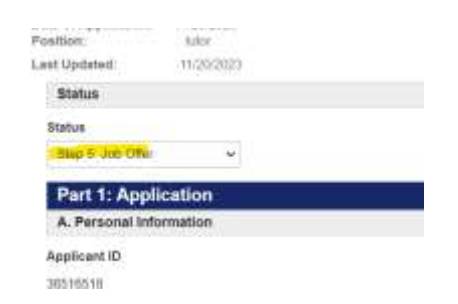

- Scroll to the bottom of the page and click **Update.**
- Once you return to the results page, locate the applicant's name, and click on **Email**.

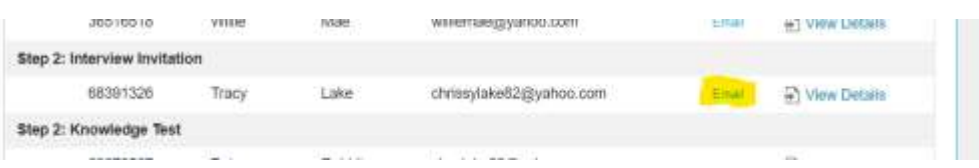

• In the **Email Message Title** field, select **job offer.** 

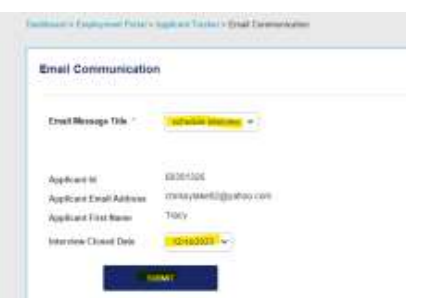

- The **Approved Subjects**, **Starting Pay Rate**, and **Job Offer Due Date** should be filled in.
- Click **Submit.**

#### **7.5 Send Employment Documents**

- Log into [https://dochub.com/advancetutoring.](https://dochub.com/advancetutoring)
- Be sure the Organization Name is Advance Tutoring.

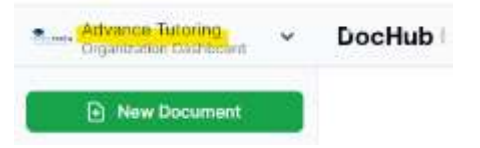

• Click on Templates.

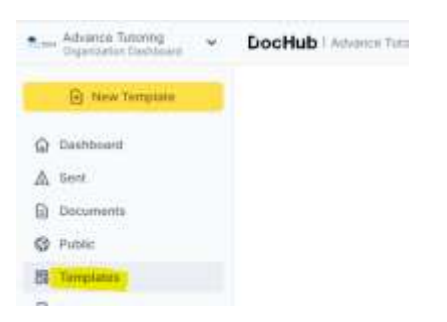

• Click on Contractor Employment Forms 12-8.

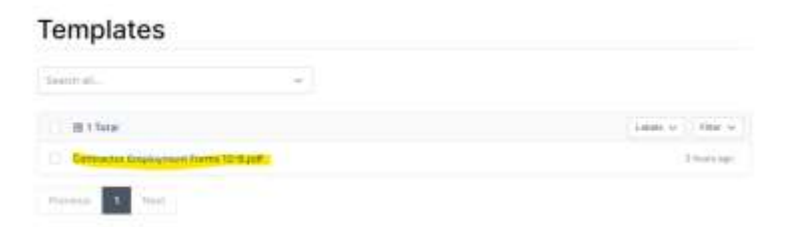

• Click on the **three lines**, **click send**, and **sign request.** 

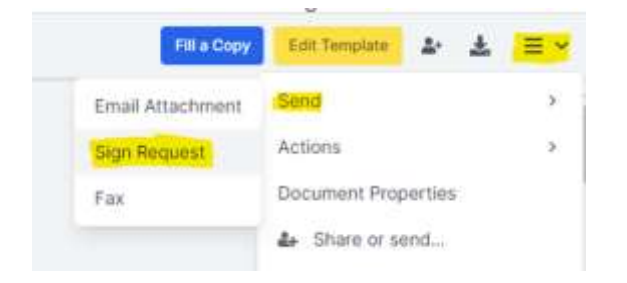

• Enter the **applicant's email address.**

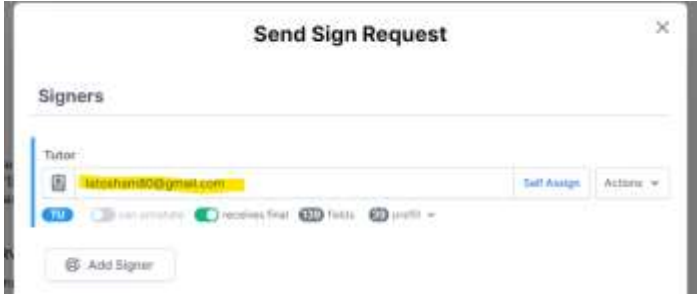

• Click **Send Request.** 

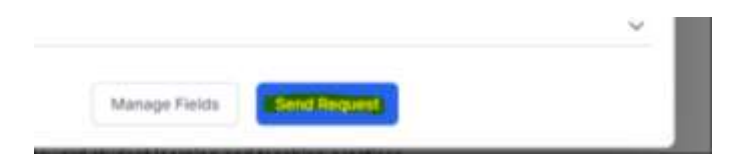

## **VIII) 'Step 5:** *Job Offered'* **Status**

#### **8.1 'Step 5: Job Offered' Status Meaning**

• When an applicant is in **Step 5: Job Offered** status, that means the applicant needs to submit a completed copy of the Tutor Independent Contractor Agreement, W9, and Direct Deposit Authorization form.

#### **8.2 Locating the Applicant's Employment Forms**

- An email will be sent to the document creator (chlake).
- Click **View Document.**

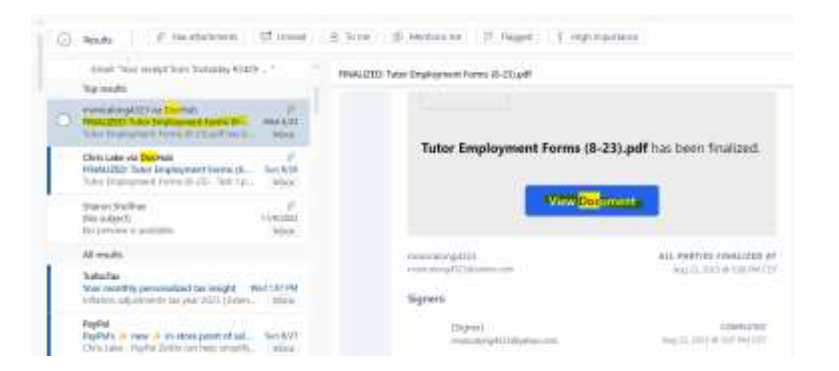

- Once the document is open, review it to ensure all fields were completed correctly. If mistakes are found, send an email to the applicant notifying them of the error and a link to the complete a new set of forms.
- Back in the email message, click on the dropdown arrow next to the pdf attachment.
- Select **Save to OneDrive – Advance Tutoring, LLC.**

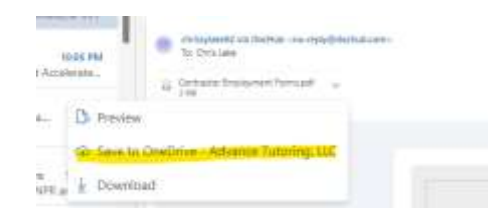

• Click on the arrow again, and select **View in OneDrive.** 

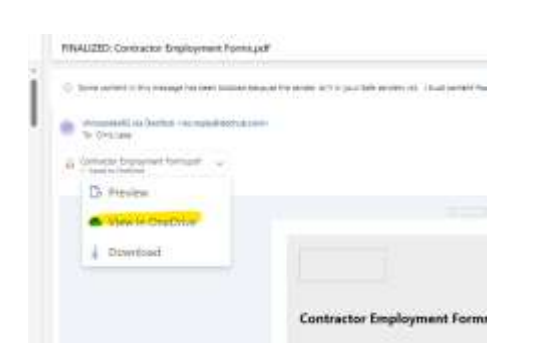

- Once the document opens, close it and you will be taken to Attachments.
- Locate the document and click on the **three dots.**
- Select **Rename.**

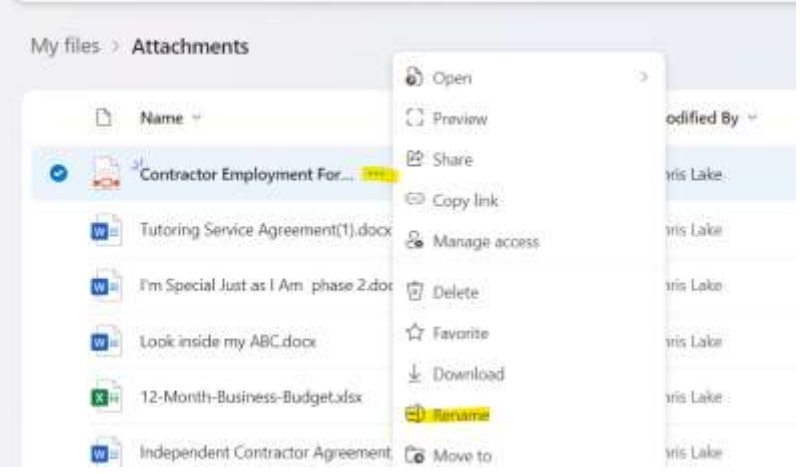

- Rename the document, The tutor's **applicant's id number first and last name – Contractor Employment Form.**
- Click **Rename**.
- Click on **Move to**.

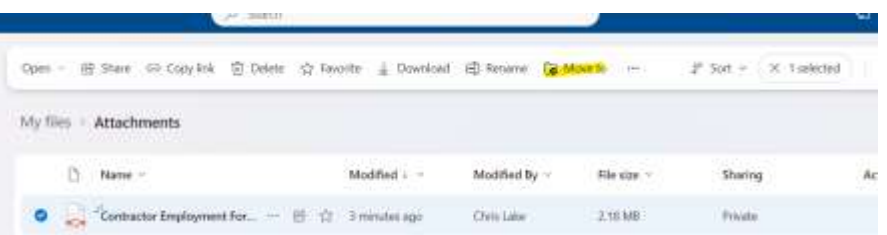

- Select **My files > Shared > Advance Tutoring > Hiring and Recruitment > Completed Employment Forms.**
- Click **Move Here.**

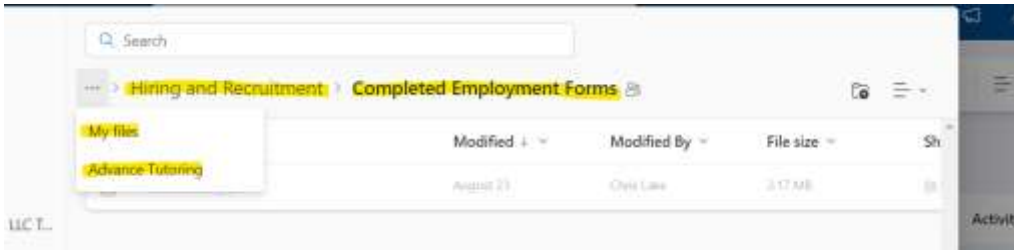

#### **8.3 Update Applicant Employment Portal Account**

- Log into the **Staff Portal > Employment Portal > Applicant Tracker.**
- Locate the **applicant's name** and click on **Details.** (The applicant should be in Step 5: Job Offer.)
- Change the status to **Step 6: Profile Setup.**

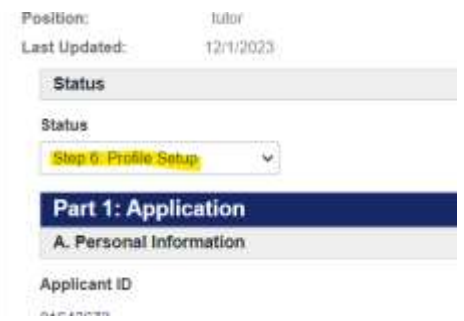

- Scroll down to **Part 4a: Job Offer Results.**
- In the **Employment Forms on File** field, select **yes.**

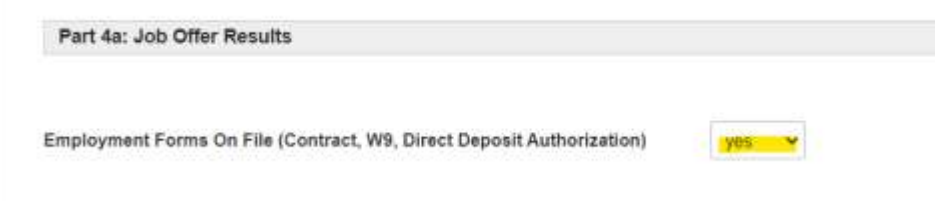

• Click **Update.** 

## **VX) 'Step 6:** *Profile Setup'* **Status**

#### **9.1 'Step 6: Profile Setup' Status Meaning**

• When an applicant is in **Step 6: Profile Setup** status, that means the applicant's account needs to be setup. This includes the Portal and LessonSpace.

#### **9.2 Confirming Enrollment Forms on File**

- Click on **view details** to view the applicant's tracker.
- Scroll down the section **Part 4a: Job Offer Results** to confirm the applicant' employment documents are on file.

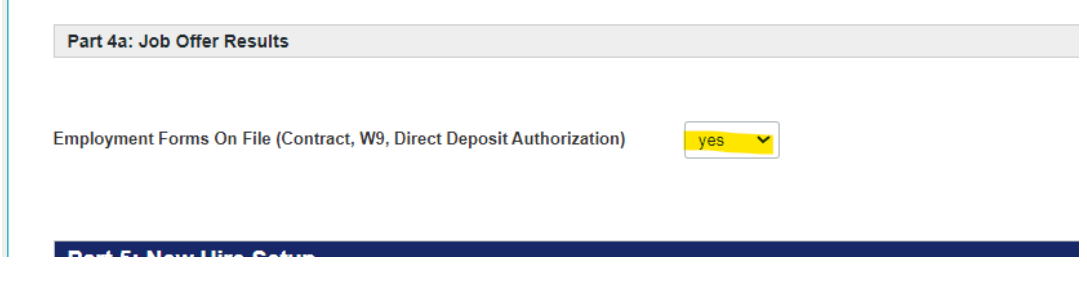

• Scroll down to **Part 5: New Hire Setup.** 

T.

- In the **Employment Level** field, select **1.**
- In the **Contact Type** field, select **tutor**.
- In the Contact Department Field, select **tutor.**

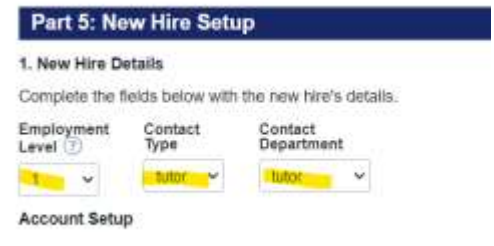

1. Setup the Applicant's Lessonspace Account. ((Visit Setting Up T

• On another tab, open **thelessonspace.com** to setup the tutor's account.

#### **9.3 Setup Lessonspace Account**

- On a separate tab, log into [www.thelessonspace.com](http://www.thelessonspace.com/)
- Click on **Teachers.**

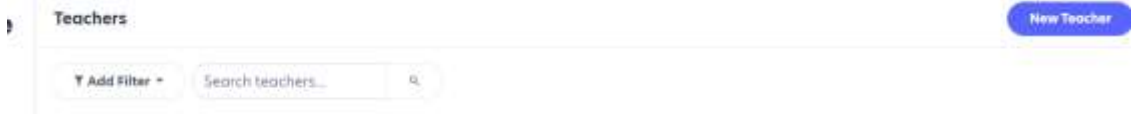

- Click on **New Teacher.**
- Enter the **applicant's name** in the **name** field.
- Enter the **tutor's email address** in the **Email Address** field.
- In the **Password** field, enter the **applicant's id number.**

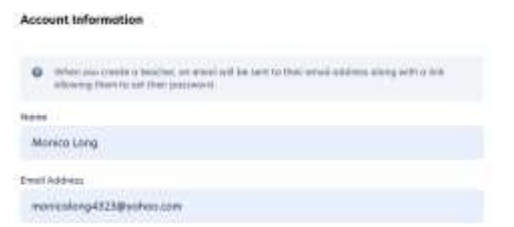

- Click **Submit.**
- Click on **Spaces** and select **New Space.**

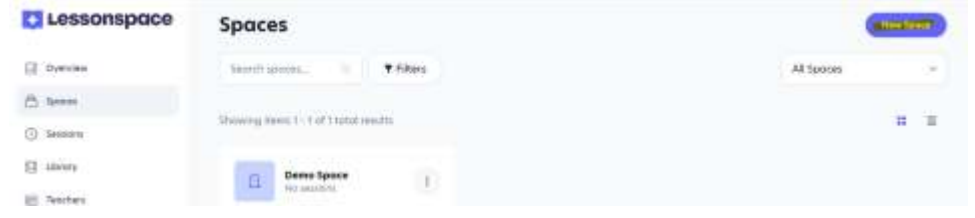

- Enter the applicant's **first** and **last name**.
- Check the **Override Recording Default** box.
- Check the **Record Audio & Video in this Space.**

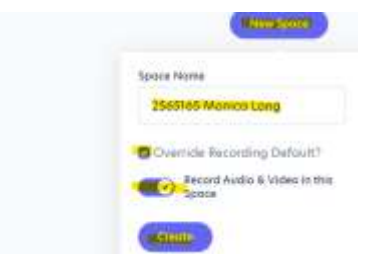

• Copy the web address of the new space.

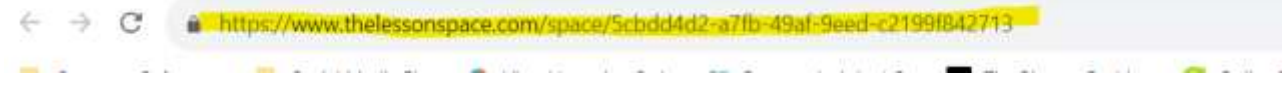

#### **9.4 Completing Applicant Account Setup**

- Go back to the tutor's applicant tracker you have open on another tab.
- Go to section **Part 5: New Hire**.
- In the **LessonSpace User Name** field, enter the **applicant's email address.**
- Paste the classroom link into the **Classroom Link** field**.**

#### Account Setup

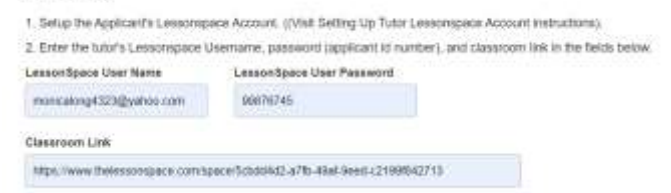

- In **Part 6: Notifications**, enter the following Information:
	- o **Trigger data to new Contacts Table** field, select **yes.**
	- o **Send Accounting Notification Email** field, select **yes.**

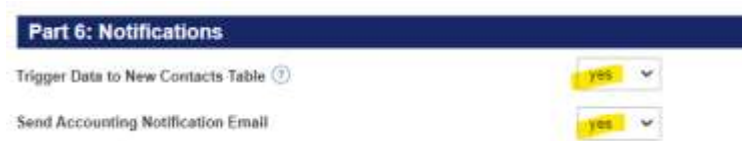

• Scroll up to the top and in the **status** field, select **Step 7: Completed**.

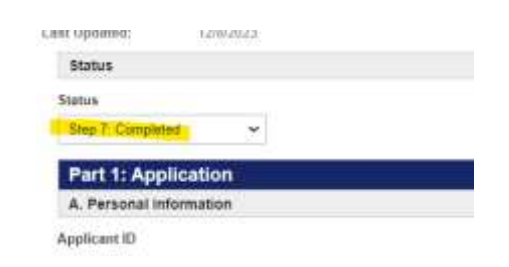

• Scroll down to the bottom of the page and select **Update.** You will be directed back to the applicant tracker results page.

#### **9.5 Opening Tutor's Employment Forms**

- Log into **Office 365 on another tab.**
- Click on the **nine dots**, and click on **OneDrive.**
- Click **Shared.**

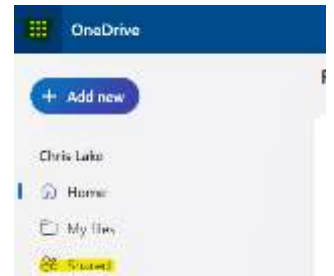

- Click on **Advance Tutoring > Hiring and Recruitment > Completed Employment Forms.**
- Locate the tutor's form and open it.

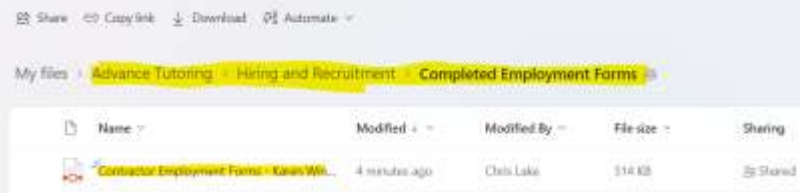

• Scroll down to the **Initial Schedule Form.** 

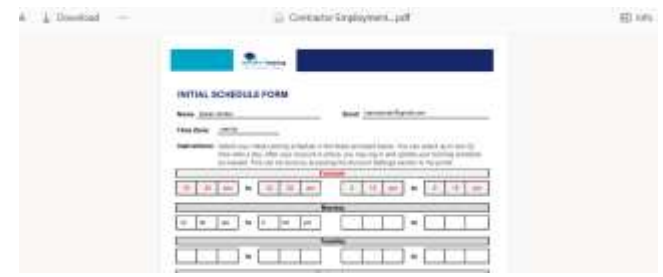

• Leave this document open. You will need it to complete the next section.

#### **9.6 Updating New Tutor's Account with Schedule**

- Return to the tab your **applicant tracker** is open.
- Once you return to the applicant tracker results page, click on **Dashboard.**

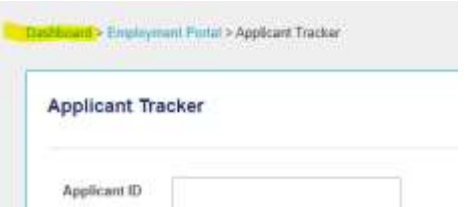

• Click on **Contacts.** 

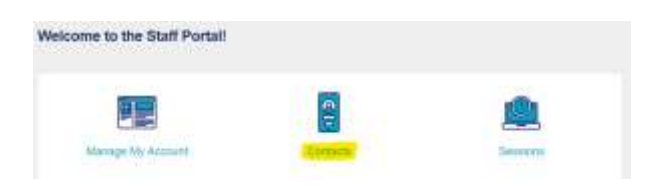

• Click on **View Contacts.** 

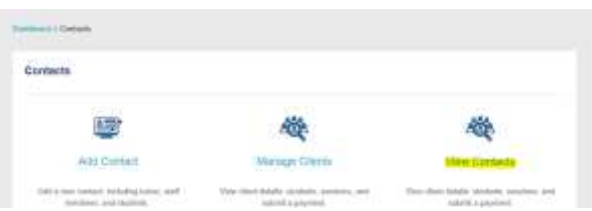

- Click on **Date Created**, to bring up the most recent contact.
- Locate the **tutor's name** and click **View Details.**

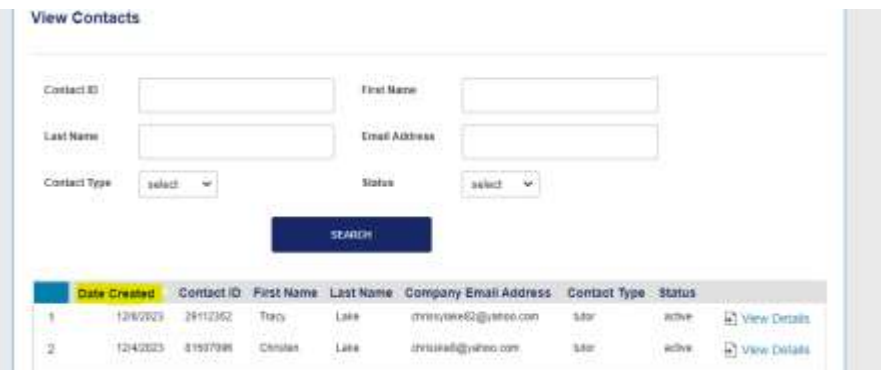

• Scroll down to the **Schedule** section.

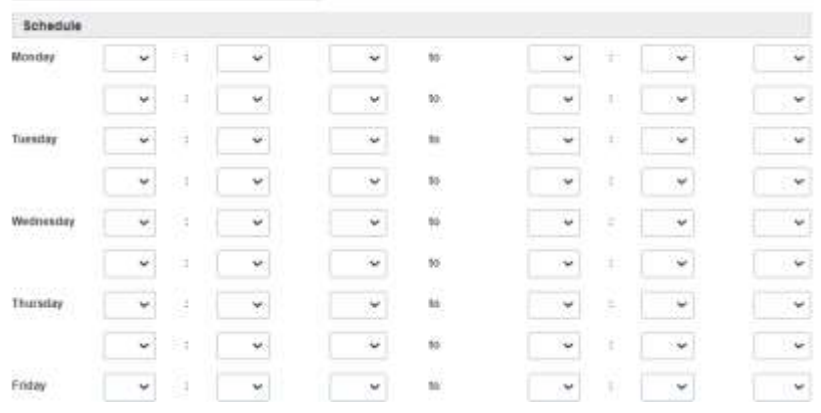

• Using the **Initial Schedule Form** submitted by the tutor, enter their **selected schedule.** 

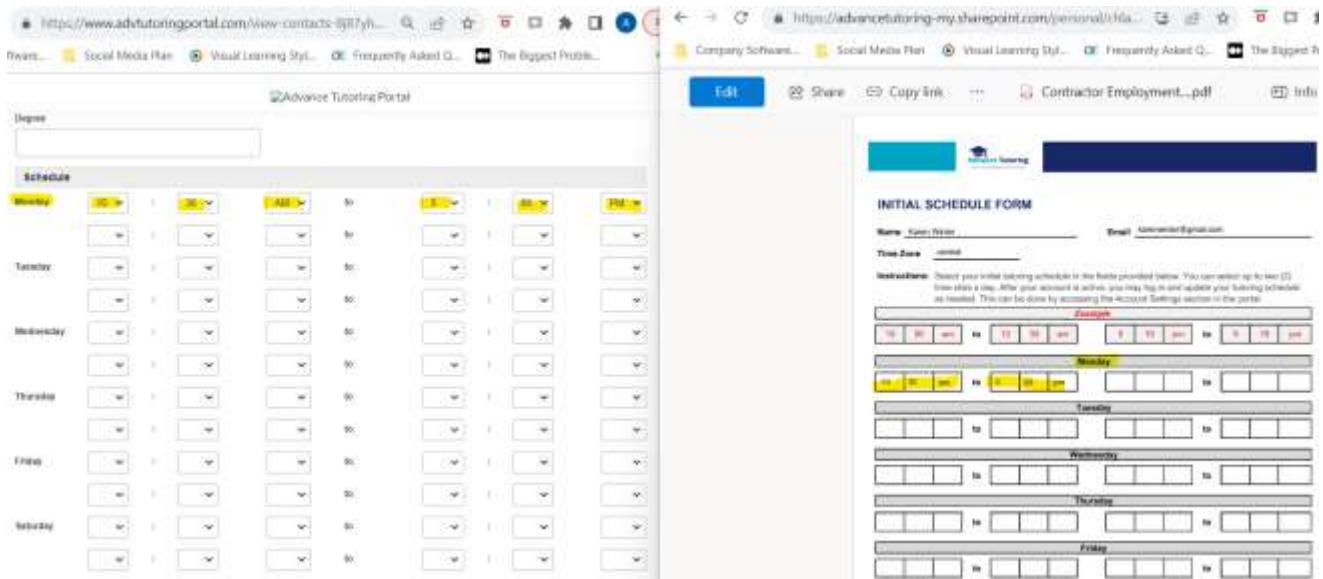

• Click **Update.**

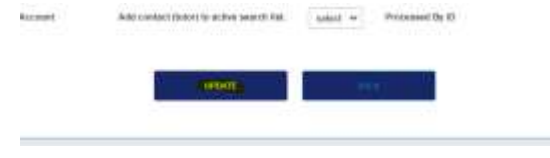

#### **9.7 Send Welcome Email**

• Click on **Dashboard** at the top of the page**.**

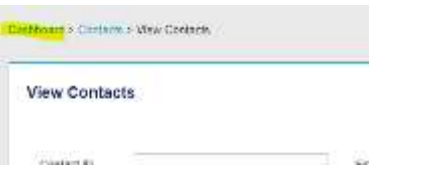

• Click on **Employment Portal > Applicant Tracker.**

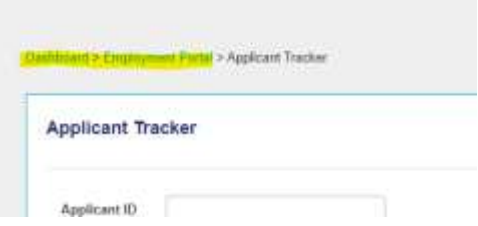

- Locate the **applicant's name. (Should be listed in Step 7: Completed.")**
- Click on **Email.**

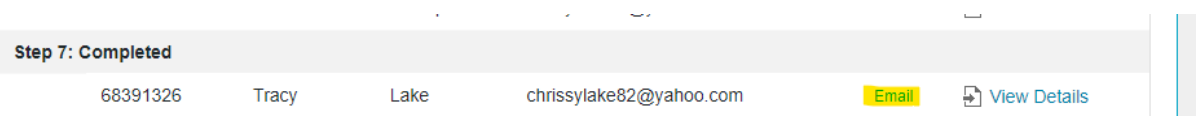

• In the **Email Message Title** field, select **welcome email.**

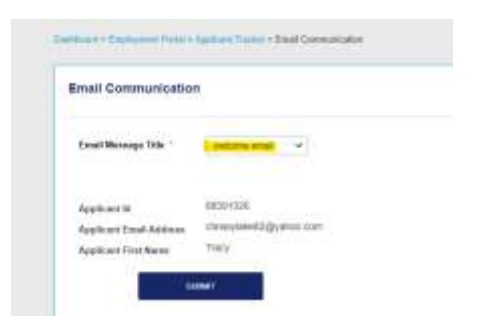

• Click **Submit.** 

## **End of Process**